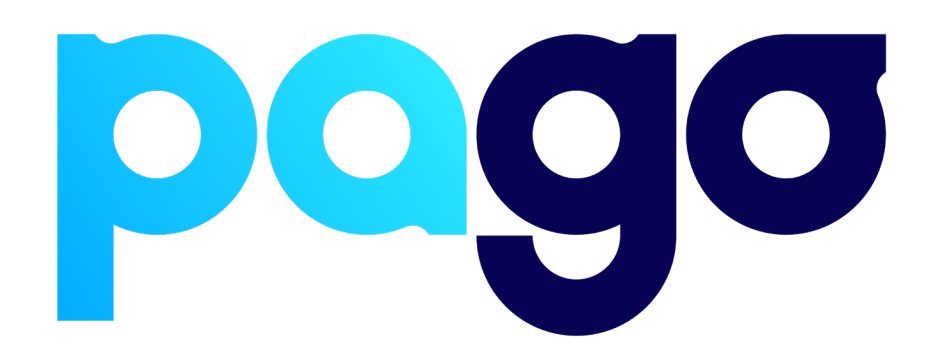

# **IMPOS Integration Procedure**

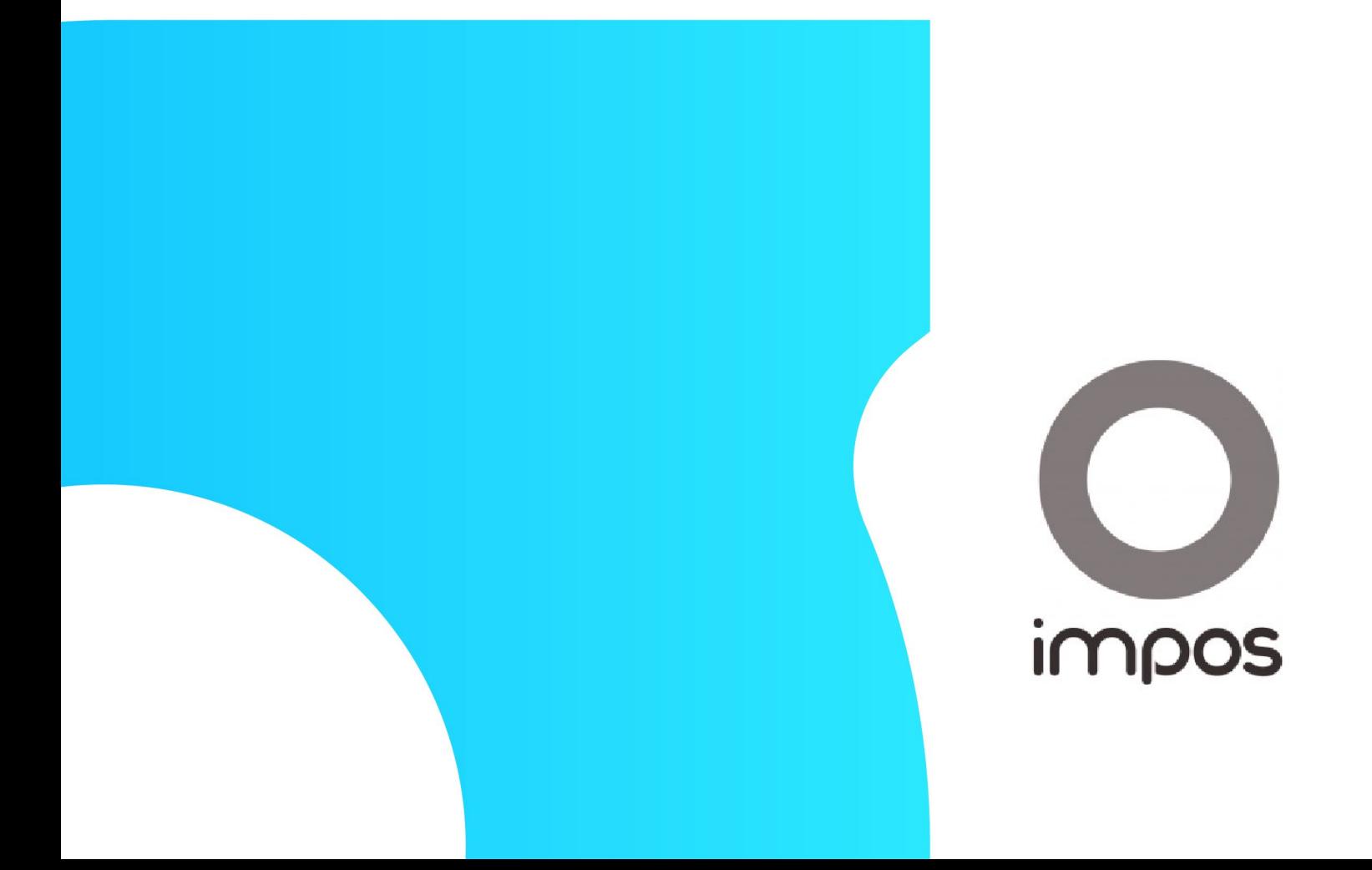

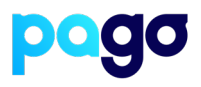

## **BEFORE YOU BEGIN**

Contact the IMPOS support team on 1300 780 268 to make sure they are available for the installation, as they may be required.

#### **Preparing the Terminal**

1. Make sure the terminal is in Integrated mode. If it's already there, skip to #2. Menu  $\rightarrow$  Terminal Settings  $\rightarrow$  Operating mode  $\rightarrow$  Integrated.

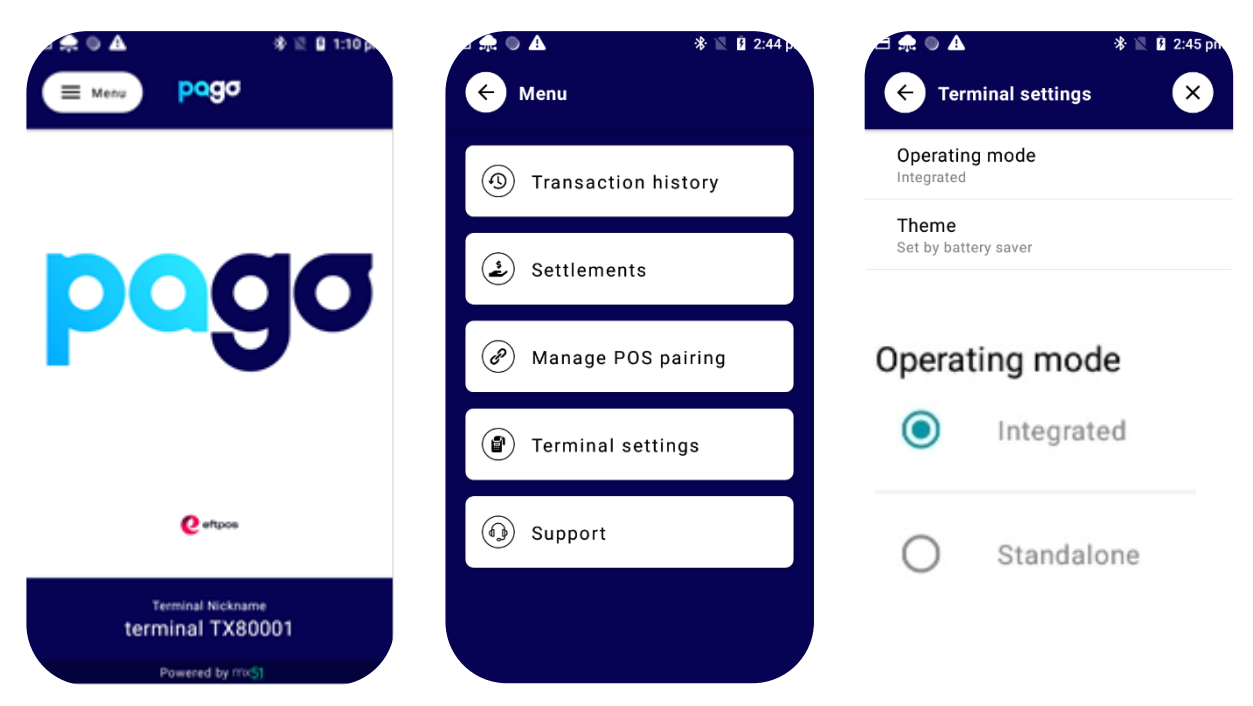

2. Menu  $\rightarrow$  Manage POS Pairing  $\rightarrow$  Blue + Don't push start yet - leave the terminal on this screen for now.

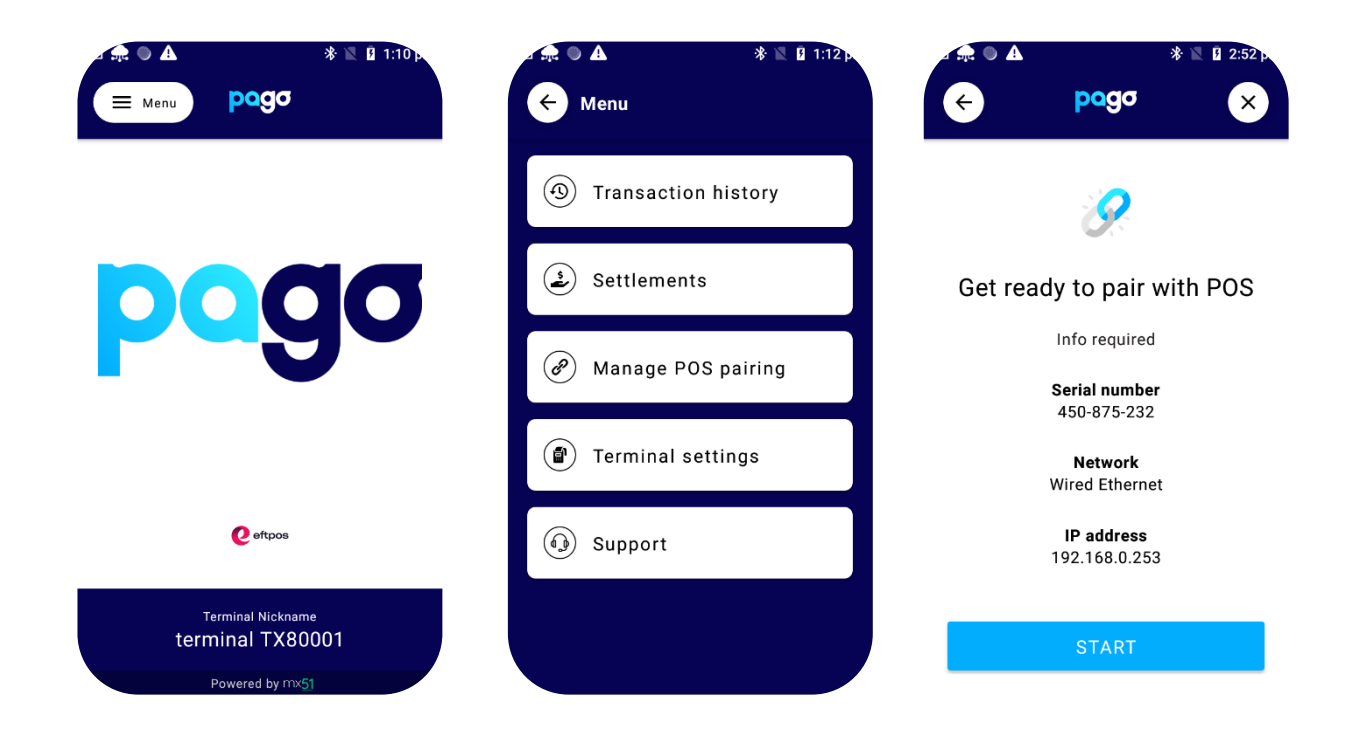

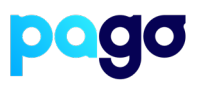

### **Configuring Backoffice**

1. Login to the main screen

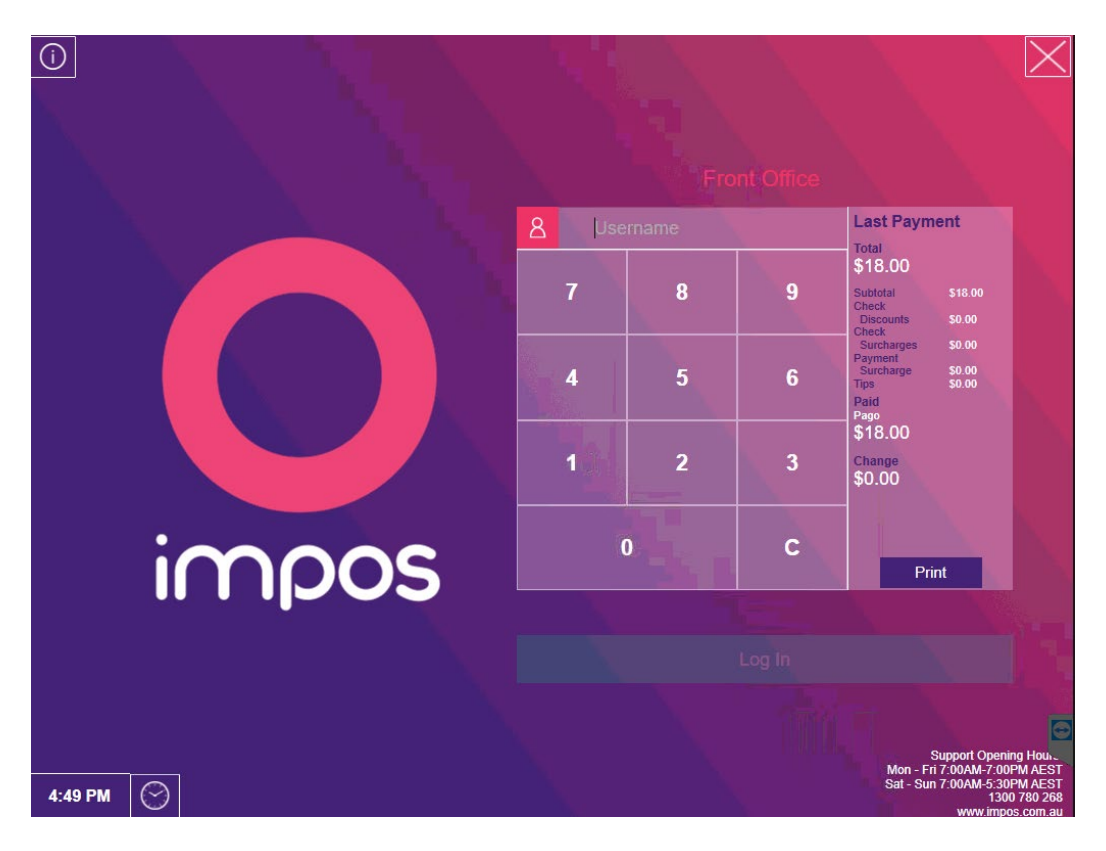

2. Select **MOREFUNC**

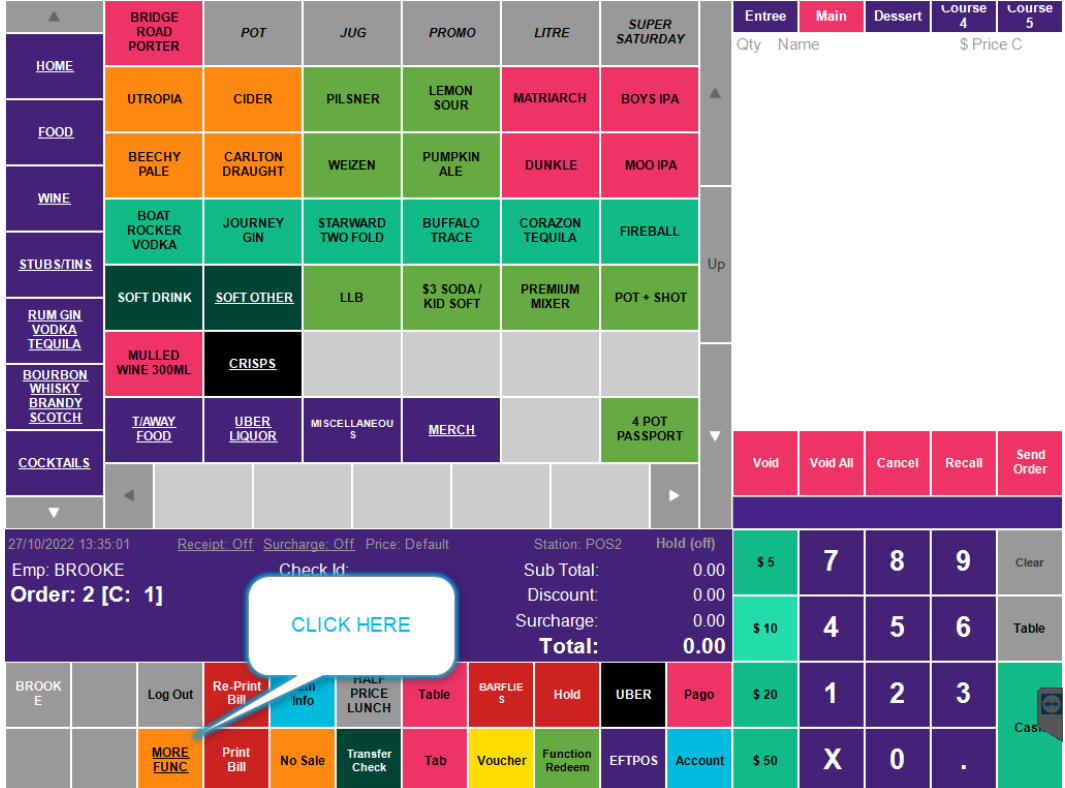

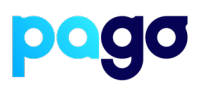

#### 3. Select **SPI Settings**

*N.B If* **you can't see SPI Settings – contact IMPOS support**

| Cashier<br><b>Report</b>            | <b>Launch Back</b><br><b>Office</b> |                                   | <b>Exit Impos</b>         |                             | <b>SPI Settings</b> |
|-------------------------------------|-------------------------------------|-----------------------------------|---------------------------|-----------------------------|---------------------|
| <b>Web Reports</b>                  | <b>Launch Stock</b>                 |                                   |                           |                             |                     |
| Comp.                               | Wastage                             | <b>HALF PRICE</b><br><b>LUNCH</b> |                           | <b>Item Price</b>           | <b>Modify Price</b> |
| <b>Staff Food</b>                   | <b>BARFLIES</b>                     | 25% Food                          |                           |                             |                     |
|                                     |                                     |                                   |                           |                             |                     |
| <b>Stock</b>                        |                                     | <b>SPI</b><br><b>Settlement</b>   | <b>SPI Settings</b>       | <b>Seat No</b><br>Show/Hide | <b>Covers</b>       |
|                                     | <b>Void</b><br>Surcharge            | <b>Refund Item</b>                | <b>Refund</b>             | <b>Float In</b>             | <b>Float Out</b>    |
| <b>Void Item</b><br><b>Discount</b> | <b>Void Bill Disc</b>               |                                   | <b>Reverse</b><br>Payment | Cash In                     | <b>Cash Out</b>     |

4. Login with help from the merchant

5. Enter the POS ID (This is usually the same as how the POS is identified. (E.g POS1, Lounge bar, Restaurant, Reception)

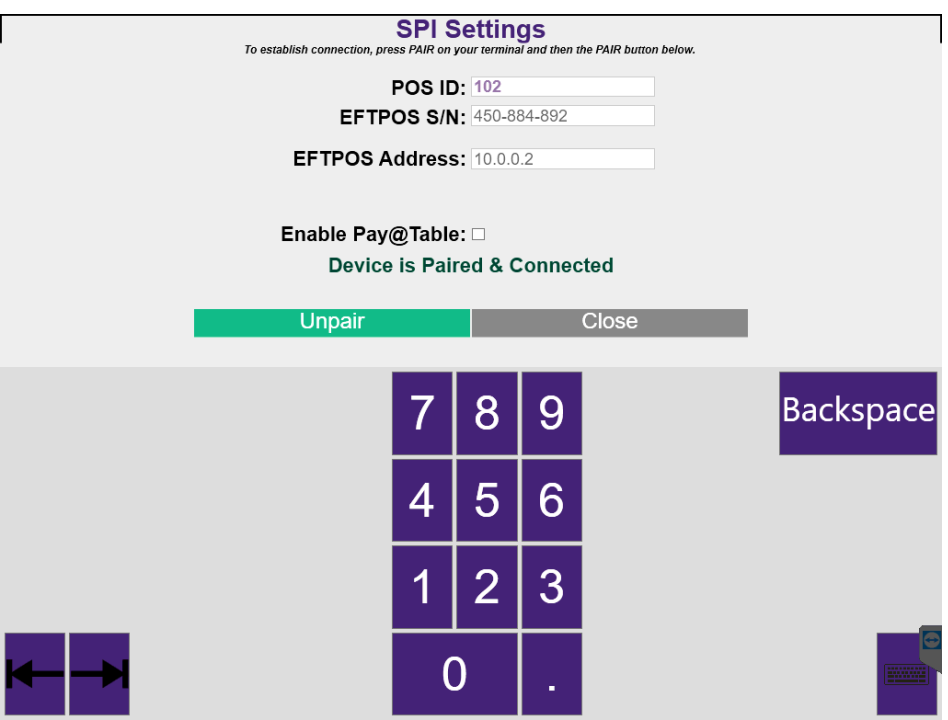

## **IMPOS Integration Procedure**

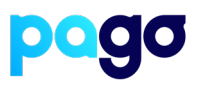

- 6. Enter the EFTPOS S/N of the terminal
- 7. Enter the IP Address of the terminal
- 8. Select Start on the Terminal, then Pair on IMPOS
- 9. Make sure the codes match, select **Yes** on the terminal

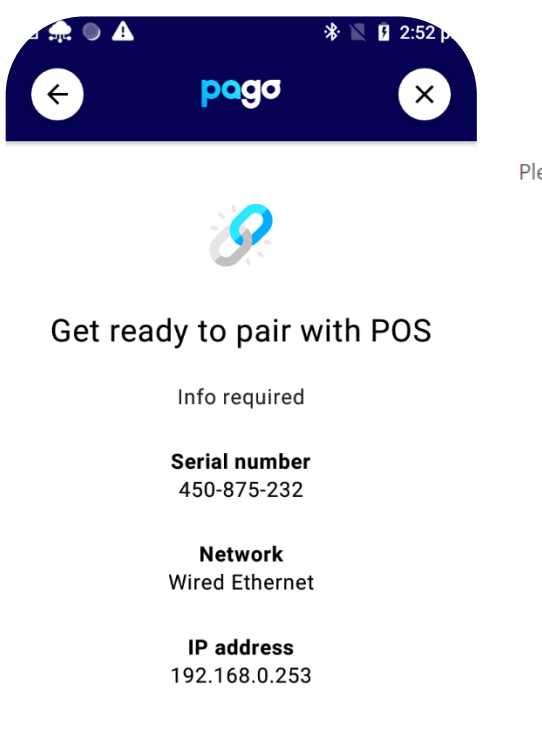

**START** 

**Confirm Pairing Code** 

Please confirm the following code is shown on the EFTPOS terminal:

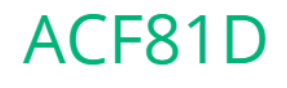

Cancel

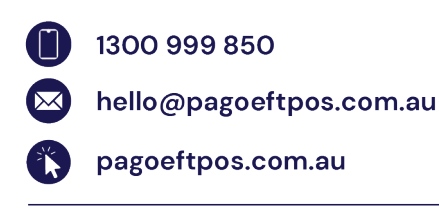